# **How to check AADHAAR bank seeding status**

1. Visit https://uidai.gov.in/ website as shown below to check AADHAAR linking status with Bank account. Then Click on **"My Aadhaar Tab**" and Select "**Bank Seeding Status**"

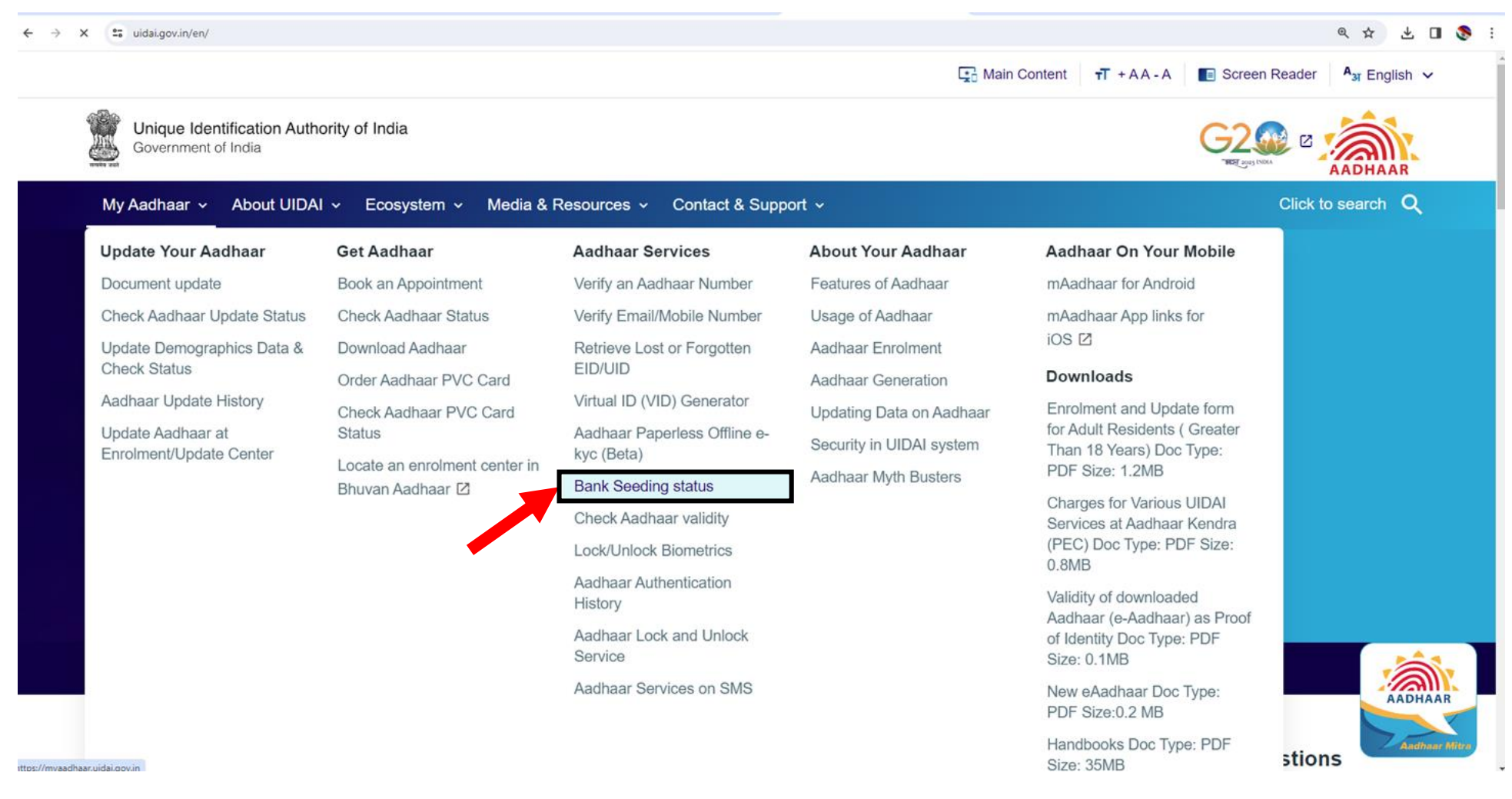

2. The webpage will redirect to "Login Page" as shown below. Click on "**Login**"

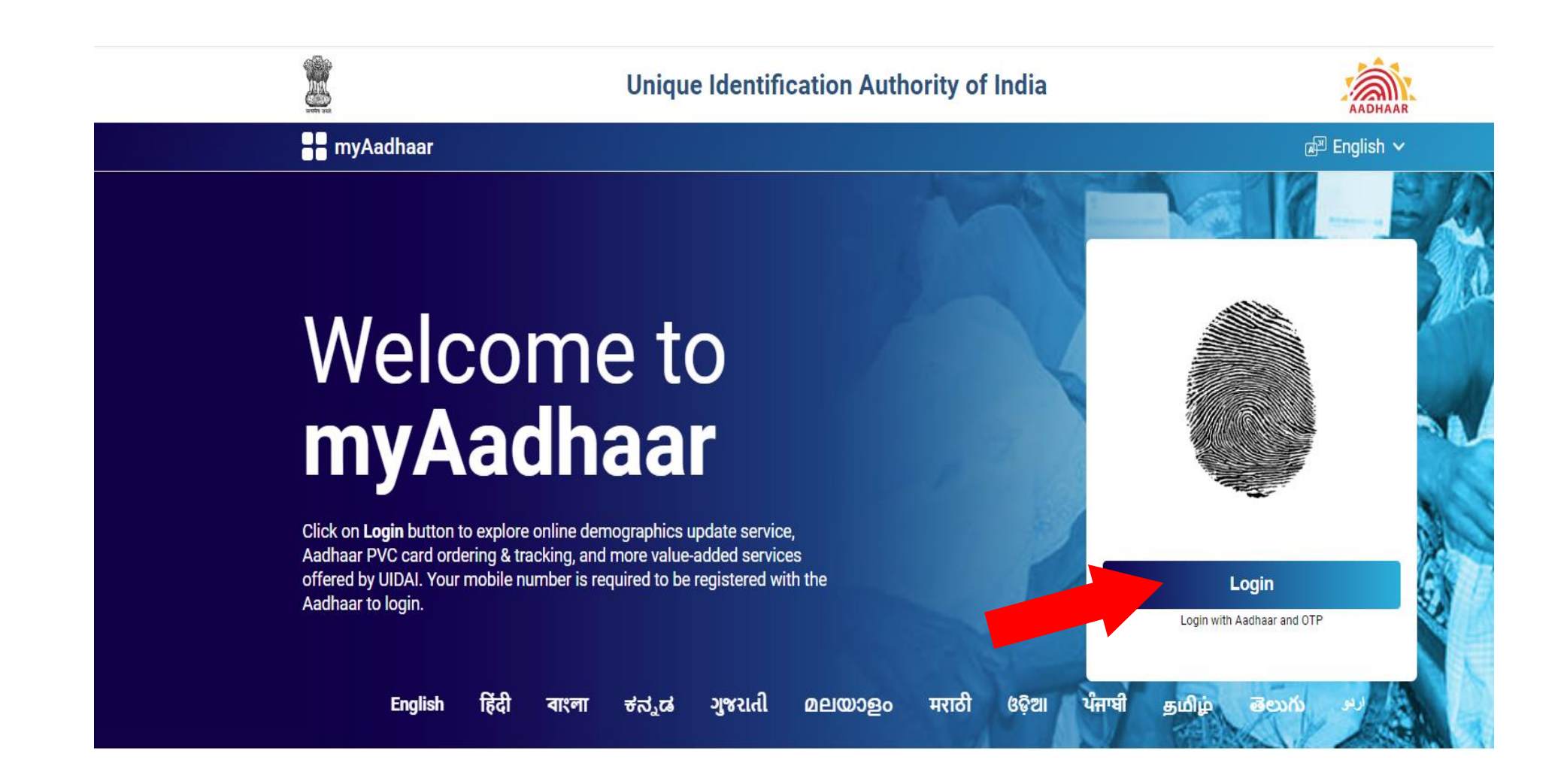

3. Below window will be open. Enter your **12 Digit UID AADHAAR number**. Type security code (**captcha**) as shown, then select "**Send OTP"**.

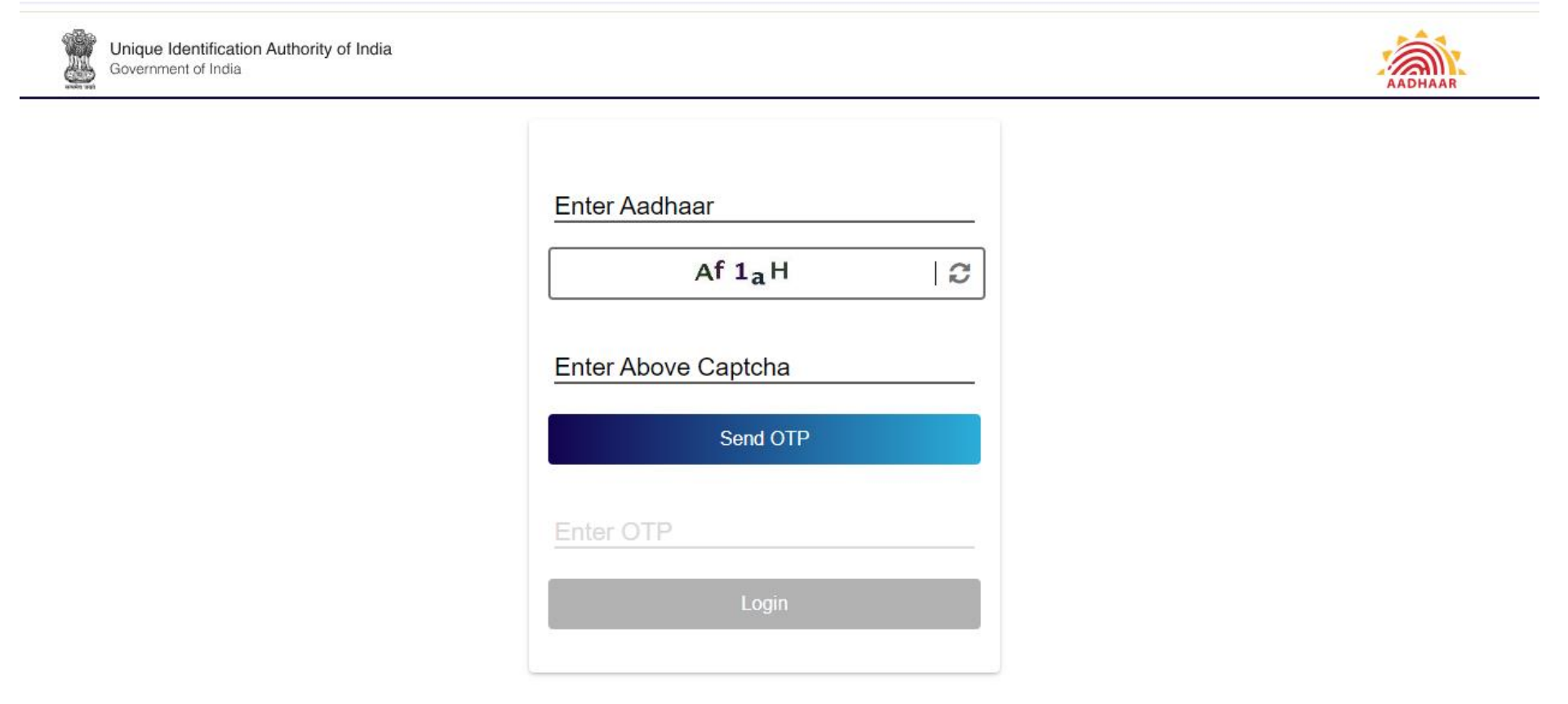

4. You will be received an OTP on your registered mobile number linked with your Aadhaar card.

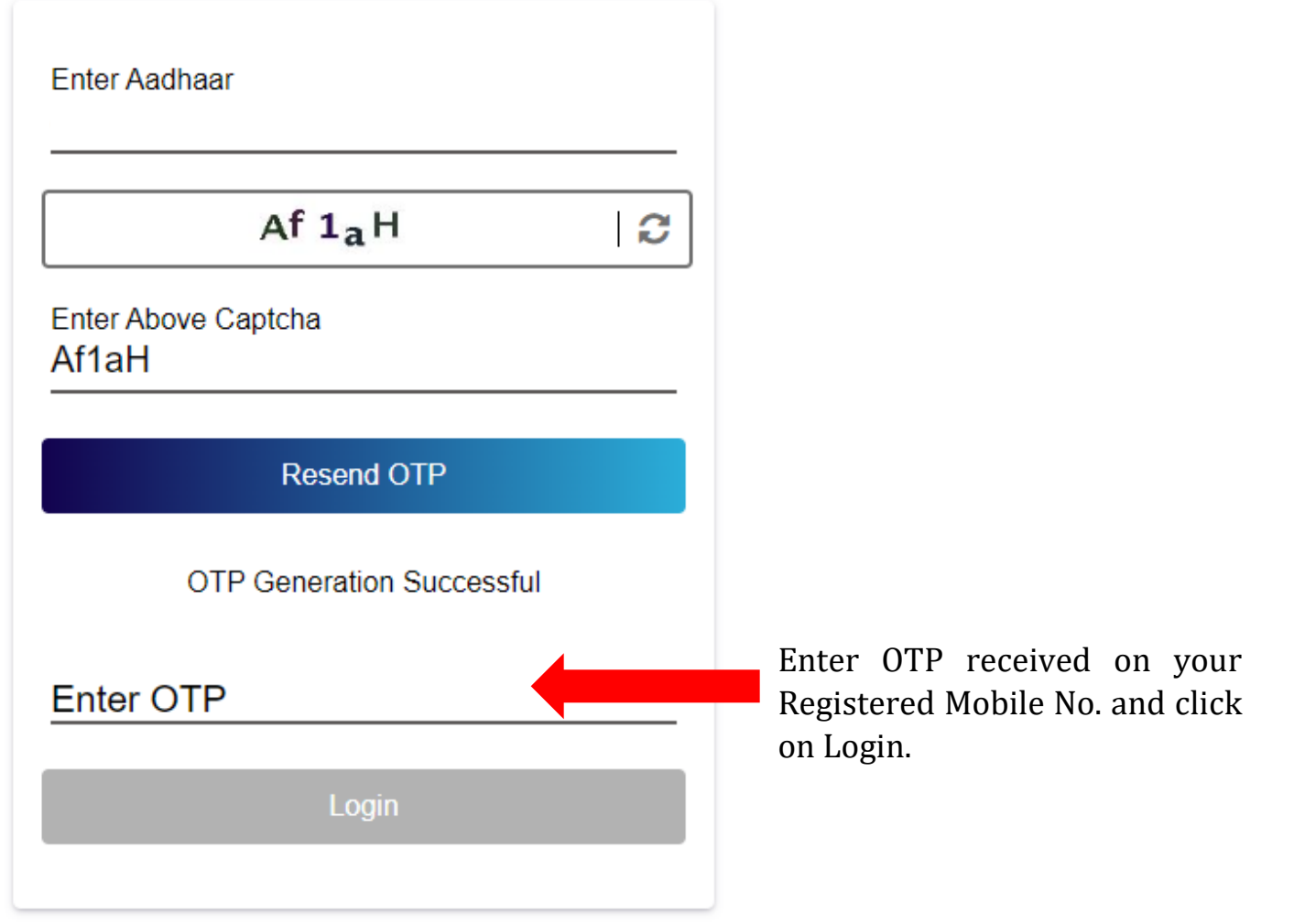

5. After successfully Login, the below window will appear. Click on **"Bank Seeding Status"**

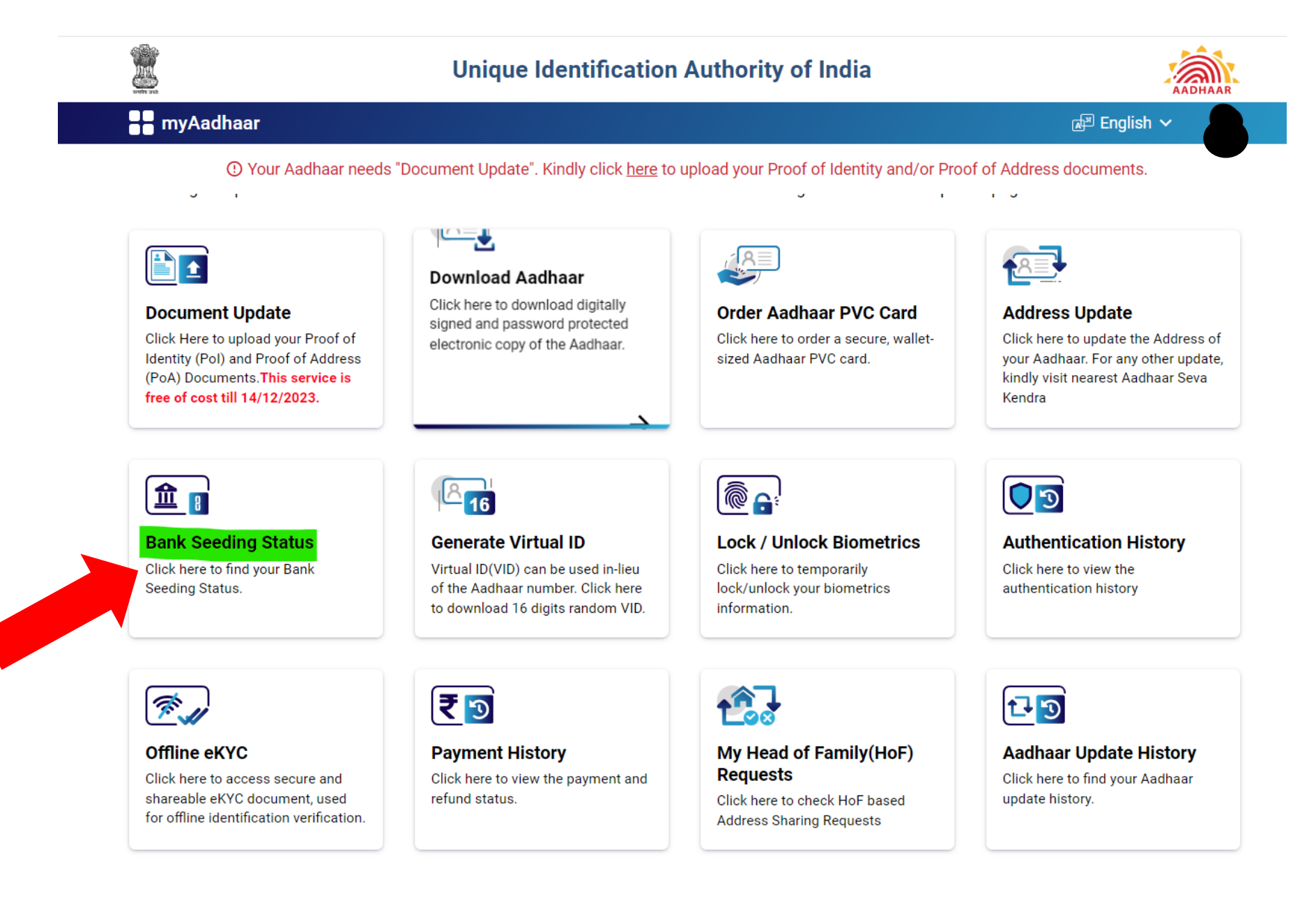

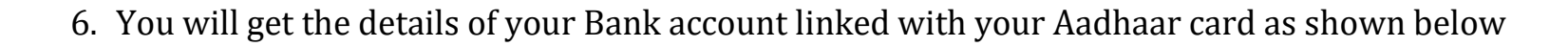

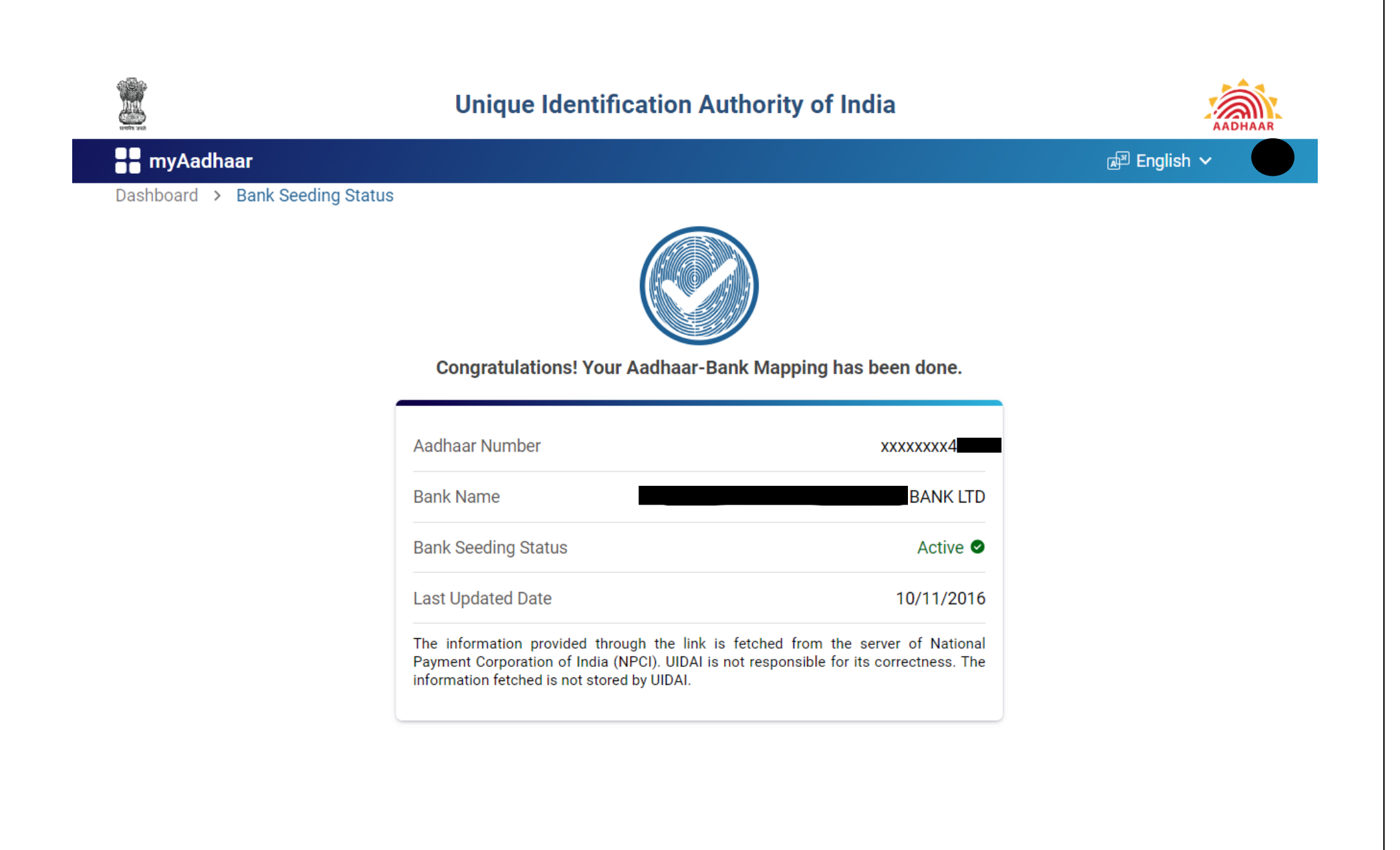

# **Important Notes\*:**

- **A.** If your AADHAAR card is not linked with your Bank Account or status shows as "**Inactive**", then visit your Bank Branch to complete AADHAAR bank seeding process with your Bank Account. Do not contact KCG office regarding **Inactive** status. You can use one of the following methods for AADHAAR bank seeding process
	- 1. Inform your bank, that you want to link your AADHAAR for availing benefits of DBT payments. The amount of scholarship will be deposited through **ABPS** method (AADHAAR Based Payment System). Hence, complete the process for bank seeding.
	- 2. Request your bank to forward your AADHAAR related information to **NPCI** (National Payments Corporation of India). Until and unless your respective bank does not send the data to NPCI, your AADHAAR Card will not be linked to that specific account in the bank.
	- 3. Download "**circular number 251 AADHAAR status**" from Google or click on [https://dbtbharat.gov.in/data/aadhaar-uidai/Aadhaar](https://dbtbharat.gov.in/data/aadhaar-uidai/Aadhaar-seeding-process.pdf)[seeding-process.pdf](https://dbtbharat.gov.in/data/aadhaar-uidai/Aadhaar-seeding-process.pdf) (PDF is Attached in Annexure 1 herewith). Fillup the form with your details and submit the form to your bank. Inform the bank to enable the DBT (direct benefit transfer) facility.
	- 4. If your AADHAAR is shown as "**Linked"** with bank server but not linked to *uidai.gov.in* website, then request your bank to send an email to [npci.dbtl@npci.org.in](mailto:npci.dbtl@npci.org.in) and ask the valid Reason and Solution for the same.
	- 5. Verify whether your AADHAR is validated on the uidai.gov.in website. Active/Validate your AADHAR at AADHAR Kendra/Enrolment Centre listed on [https://uidai.gov.in](https://uidai.gov.in/) website.
	- 6. If any of the aforementioned methods does not work, then open a new bank account in where they will provide this facility.
- **B.** It is recommended that, verify the bank seeding status again after completing the process with the bank.
- **C.** Also note that, SHODH, KCG is not in charge of https://uidai.gov.in/ website. It is an official website operated by the Government of India, so do not forward any technical query regarding this.
- **D.** If, despite these efforts, you are unable to activate your AADHAAR bank seeding status, we will proceed with your stipend payments via NEFT within 30 working days or more.
- **E.** Do not inform SHODH, KCG about Activation status, the stipend amount will be automatically deposited in your bank account after necessary process at our level.

### **Aadhaar seeding process**

Aadhaar seeding is necessitated for receiving Direct Benefit Transfers (DBT) provided by various Government schemes. The following is the process flow of Aadhaar seeding

- 1. Customer to visit the bank branch where he / she is holding an account and submit the duly filled consent form – Annexure I
- 2. The bank officials after verifying the details and documents provided (as may be required) and authenticity of the customer based on the signature will accept Aadhaar seeding consent form and provide an acknowledgement to the customer.
- 3. The branch will then link the Aadhaar number to the customer's account and also in NPCI mapper.
- 4. Once this activity is completed and Aadhaar number will reflect in NPCI mapper.

### **Role of the customer:**

- 1. Submit the consent form with complete details either in physical or electronic form as per the facility provided by his / her bank.
- 2. In case of moving Aadhaar number from one bank to another bank, the customer should provide the name of the bank from which the Aadhaar is being moved.
- 3. In case of physical form, the consent form should be duly signed as per the bank records.
- 4. After seeding is completed the customer may approach their Gas service provider (Oil Marketing Company) for the pending subsidy amount.
- 5. For non-receipt of subsidies customer to approach respective OMC's through their toll free number : 1800 2333 555

## **Role of the Bank / Branch:**

- 1. Verifying the completeness of the consent form, checking the documentation and authenticating the customer's signature.
- 2. After the officials are satisfied with the documentation they should carry out the following activities a. Linking the Aadhaar number to the bank account (in CBS)
	-
	- b. Updating NPCI mapper

Note: By linking the Aadhaar number to the account the branch is not updating the mapper. The mapper update process has to be followed by their central team or IT division as the case may be.

- 3. After the mapper files are uploaded the response files received from NPCI have to be verified.
- 4. In case of failure in updating any Aadhaar number/s then necessary corrective action has to be taken and CBS also should be updated accordingly.
- 5. Customer query / complaint handling
	- 1. Branches should understand that if Aadhaar number is not updated in NPCI mapper the action is purely lies with the bank only. The customer should not be told that NPCI has not updated the Aadhaar number.
	- 2. Aadhaar number being active in bank's CBS does not mean that mapper file is updated, the branch should not show CBS screen or provide screen shot to the customer confirming seeding.
	- 3. If the customer complaints, the branch should approach their internal team handling Aadhaar mapping and ascertain the reason for non-updating the Aadhaar in NPCI mapper.
	- 4. After ascertaining the root cause bank should take corrective action and redress the grievance of the customer.

# *Responsibility of NPCI:*

- 1. Mapper is a platform provided by NPCI for the banks to update or remove Aadhaar numbers as per their customer's request.
- 2. The activity of updating or removing an Aadhaar number from mapper can be performed only by the banks.
- 3. NPCI on its own does not update the mapper records.
- 4. In case customer approaches NPCI for grievance redressal, NPCI will have to reach out to the teams concerned in banks for necessary action.

5. NPCI will ensure that mapper platform is available, files submitted by banks are processed and response is provided.

#### **Customer grievance:**

- 1. If the Aadhaar number is not reflecting in NPCI mapper after submitting all the relevant documents to the bank the action rests with the bank only.
- 2. The customer should approach the bank's customer service cell for grievance redressal and follow escalation matrix if the issue is not resolved.
- 3. If customer wants to write to NPCI then the copy of the consent form duly acknowledged by the bank should be provided for taking up with the bank concerned.
- 4. For any escalations customer may write to [npci.dbtl@npci.org.in](mailto:npci.dbtl@npci.org.in) with Aadhaar consent acknowledgment copy provided by the bank.

#### *Additional information:*

Customer can link only **one account** with Aadhaar at any point of time.

If customer gives consent to multiple banks then subsidy will be credited to the last seeded Bank with which the status is active in NPCI mapper.

If Aadhaar status is inactive, customer to visit respective bank branch in person and submit the duly filled customer consent form.

OMC's to be approached for reinitiating the failed transactions to last seeded bank account.

#### **APPLICATION FOR LINKING/ SEEDING AADHAR NUMBER AND RECEIVING DBT BENEFITS INTO BANK ACCOUNT-(NPCI MAPPING)\***

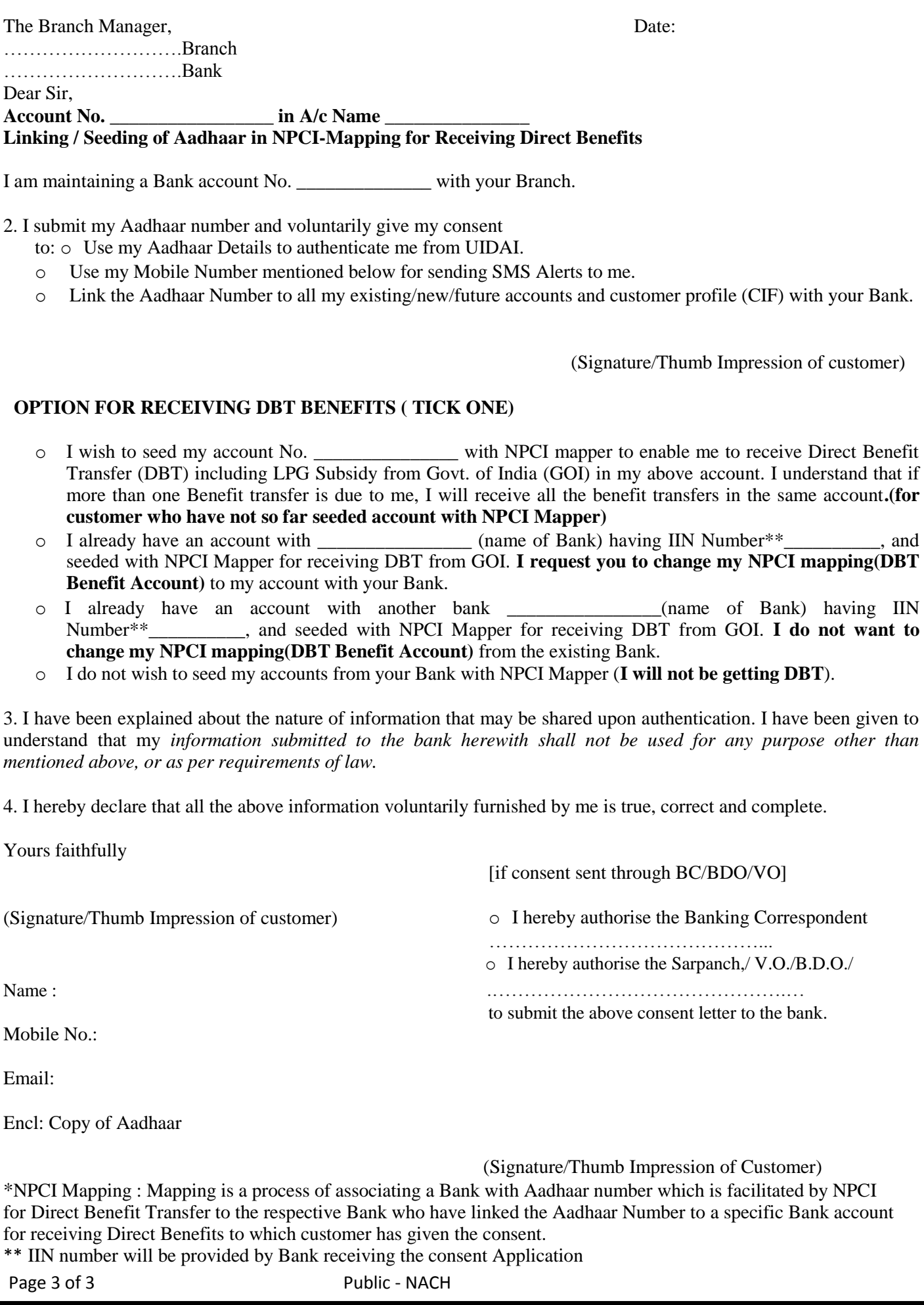